# sımmonsigns

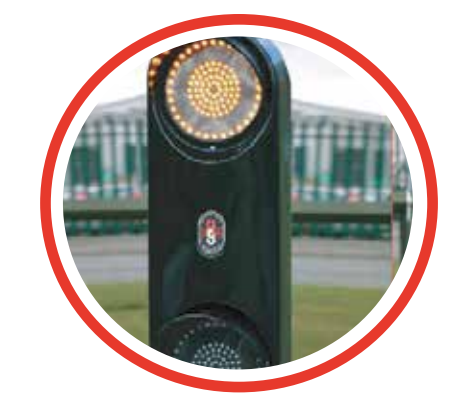

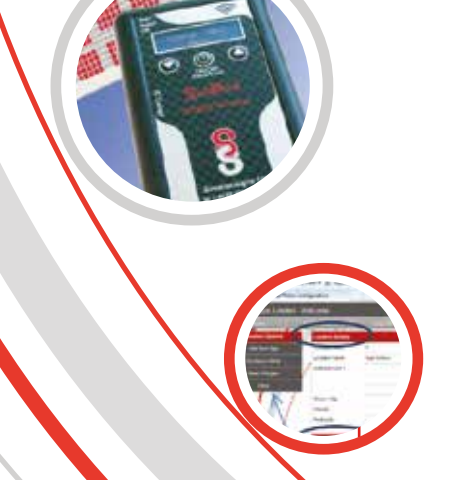

**GPRS Operation** Manual

### **1. TABLE OF CONTENTS**

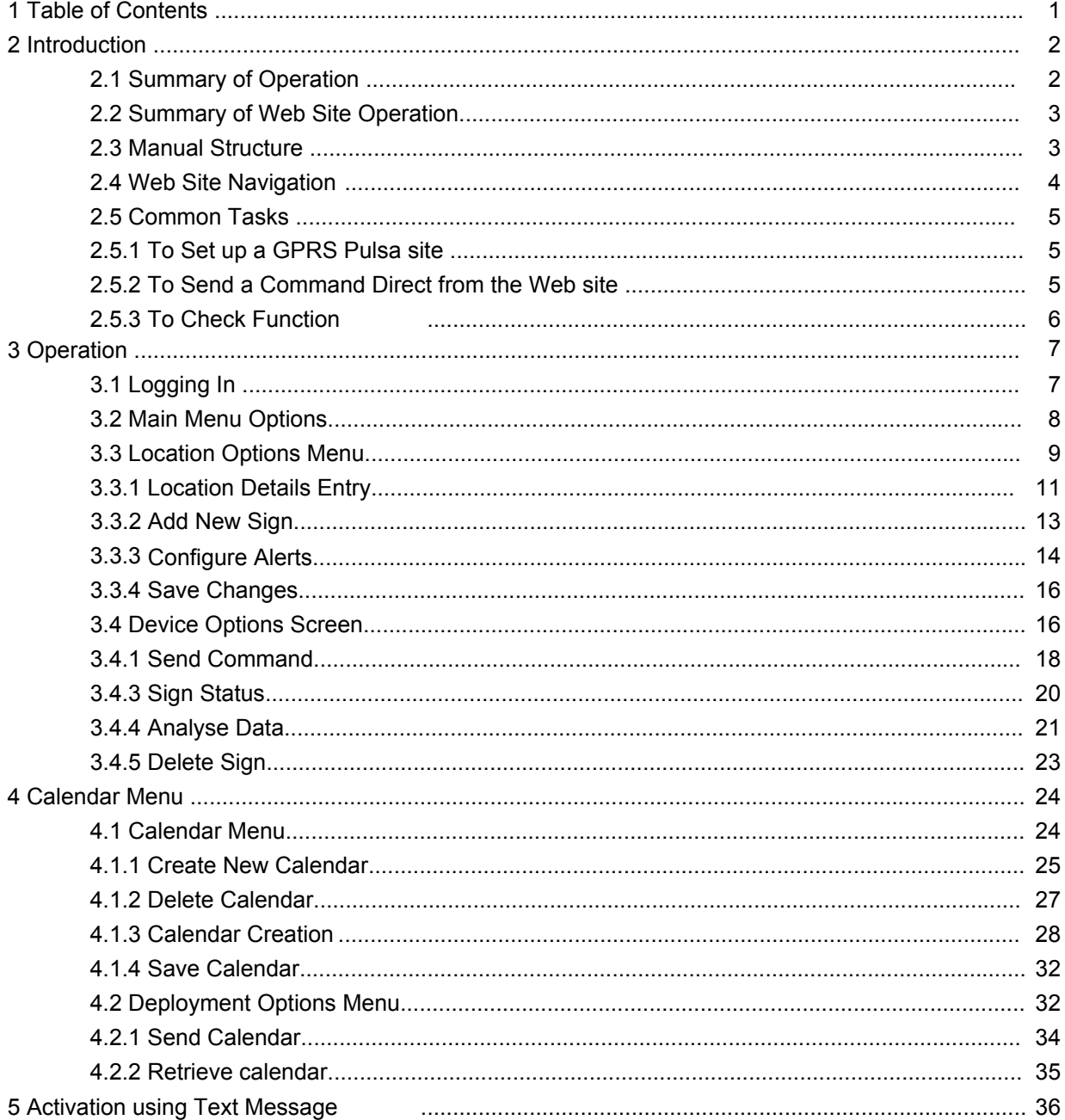

### **2 INTRODUCTION**

Simmonsigns developed the Simmonsigns GPRS Pulsa in response to requests from our customers. The development supplements the existing Simmonsigns Pulsa product range and simplifies the operation and programming of the GPRS Pulsa unit by using the internet via a Web browser. Popular features of previous products, for example the Simpod and magnetic swipe operation of Pulsa have been retained.

### **2.1 Summary of Operation**

Figure 1 below illustrates the component parts of the Simmonsigns GPRS Pulsa.

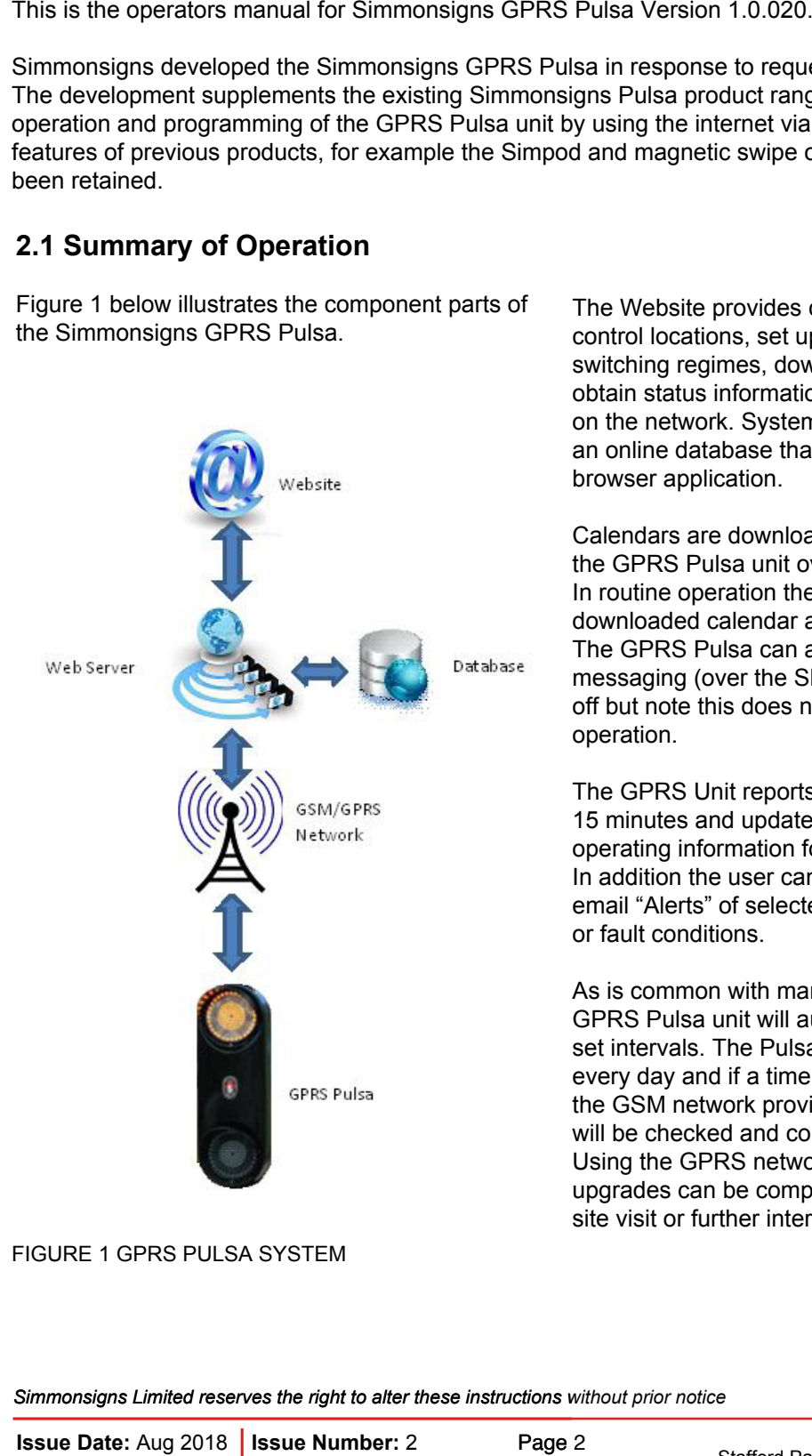

The Website provides convenient means to control locations, set up GPRS Pulsa units, create switching regimes, download calendars and obtain status information for each GPRS Pulsa on the network. System details are retained within an online database that can be accessed by the browser application.

Calendars are downloaded from the web site to the GPRS Pulsa unit over the GPRS network. In routine operation the GPRS Pulsa uses the downloaded calendar and to control illumination. The GPRS Pulsa can also be controlled using text messaging (over the SMS network) to turn on and off but note this does not override the calendar operation.

The GPRS Unit reports to the Web Site every 15 minutes and updates status, diagnostic and operating information for examination by the user. In addition the user can receive text message and email "Alerts" of selected operational information or fault conditions.

As is common with many unattended systems the GPRS Pulsa unit will automatically reboot at preset intervals. The Pulsa unit will reboot at 7.07am every day and if a time reference is available from the GSM network provider the internal time clock will be checked and corrected if required. Using the GPRS network modem firmware upgrades can be completed over the air without a site visit or further intervention from the user.

FIGURE 1 GPRS PULSA SYSTEM

#### **The main features and benefits of the Simmonsigns GPRS Pulsa unit are:**

- Operation of switching patterns by calendar allows uploading of up to 2 years of calendars in advance.
- Immediate operation from within the Web browser via SMS text messaging
- Confirmation of operation by text message and email
- Remote fault reporting
- GPS system showing site location on Google maps
- A battery back-up modem to allow warning of power failure to the GPRS Pulsa unit

#### **Benefits of a browser based system**

- No bespoke software to install
- No dial up modem required modem
- Can be operated from a variety of web browsers
- Increased security
- Can be operated using a smartphone
- Operation over the mobile phone network GPRS system gives wide coverage
- All system details are retained within an online database accessed by the browser application

#### **To operate a Simmonsigns GPRS Pulsa you will require:-**

- A Simmonsigns GPRS Pulsa or upgraded SMART Pulsa
- A SIM card (these can be obtained from Simmonsigns).
- Access to a Web browser
- An Internet connection
- Your username and password (these can be obtained from Simmonsigns).

The operating Web Site can be found at:-

http://gprs.simmonsigns.co.uk

2.2 Summary of Web Site Operation<br>
The operating Web Site can be found at:<br>
Ittp://gprs.simmonsigns.co.uk<br>
Stryping the above URL address in to a compatible<br>
Dorowser will bring up the Security Checkpoint.<br>
Successfully en Typing the above URL address in to a compatible browser will bring up the Security Checkpoint. Successfully entering a Username and Password will allow access to the main screen.

The web site has been tested and verified against the following browsers:-

- Internet Explorer TM 7, 8, 9
- Safari 5
- Mozilla Firefox 8, 9, 10, 11
- Opera 11
- The Web site is also compatible with browsers on iOS and Android.

### **2.3 Manual Structure**

This manual is intended to be read in PDF format using the available links to forward to the relevant section.

Due to the dynamic nature of the menu system (i.e. menu items change according to screen or task) this manual will be structured according to screens, so the user can easily find the relevant manual section.

To assist the user common actions are summarised in section 2.5 Common Actions below.

### **2.4 Web Site Navigation**

Please note that traditional browser navigation buttons do not function correctly with this web site. If the back, forward or refresh browser buttons are used the user will be redirected to the Security Checkpoint screen.

To help navigate through the Web site this section contains some basic navigation tips.

The main menu is positioned at the top of the screen below the welcome message. This menu offers access to features for Locations, Calendars and Log Out.

User controls are located in three main areas: the left hand menu, the display screen link and the right hand menu.

### **Left Hand Menu**

Selecting one of the above options will bring up a further menu on the left hand side of the screen. underneath the main menu. This menu is context sensitive therefore to assist the user the content will change according to the activity undertaken. The menu always starts with menu name (e.g. location options) and finishes with Close

### **Display Screen Link**

A link (shown in blue) can become available when a display screen is displayed. Clicking on the link typically brings up another menu or range of options.

### **Right Hand Menu**

When presented with a list of sites or GPRS units or other data a further menu is available on the right hand side of the screen.

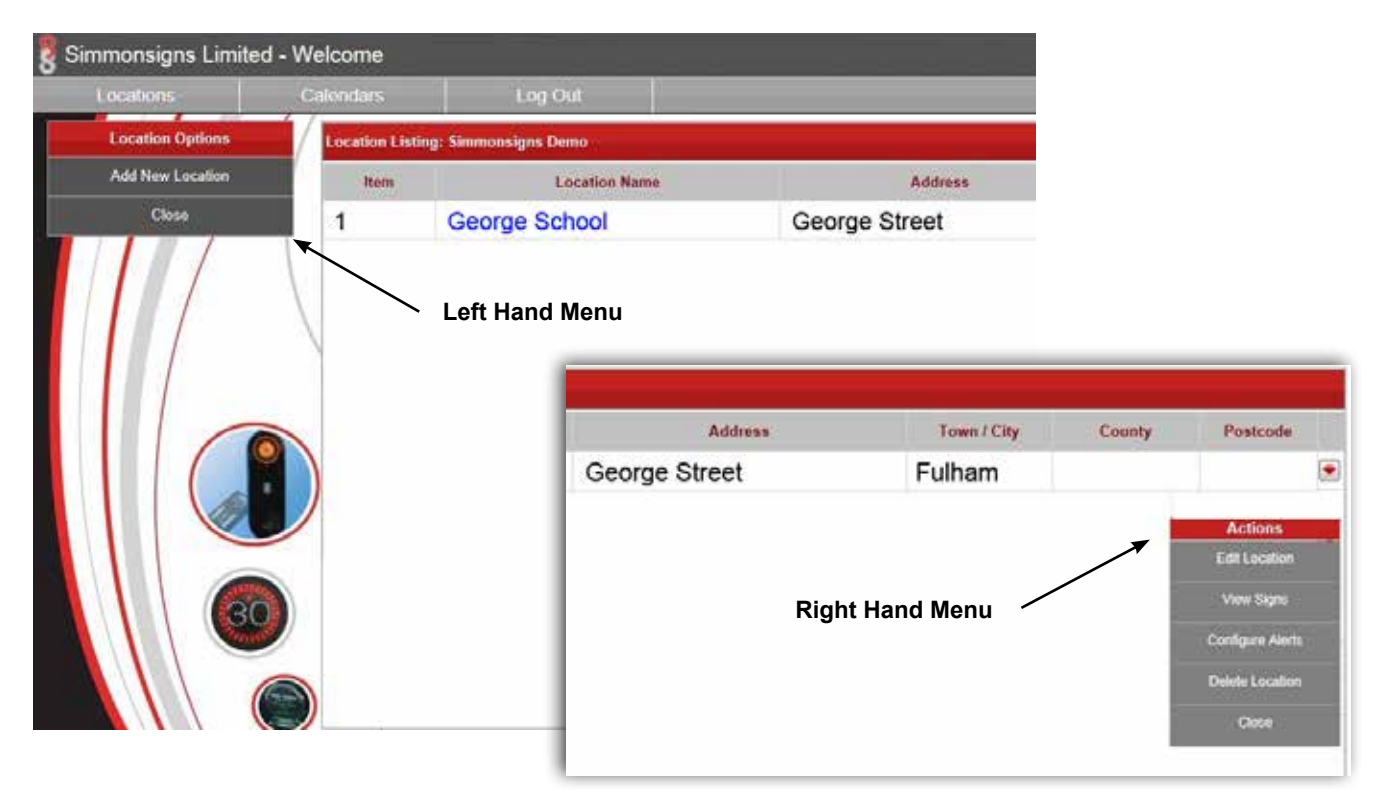

*Simmonsigns Limited reserves the right to alter these instructions without prior notice* FIGURE 2 EXAMPLE SCREEN SHOWING THE NAVIGATION ELEMENTS<br>Simmonsigns Limited reserves the right to alter these instructions without prior notice<br>Issue Date: Aug 2018 | Issue Number: 2 Page 4

### **2.5 Common Tasks**

The Simmonsigns GPRS Pulsa is very simple to operate. There are a few simple steps to set up a new GPRS Pulsa site:-

#### **2.5.1 To Set up a GPRS Pulsa site**

TABLE 1 SETTING UP A GPRS PULSA SITE

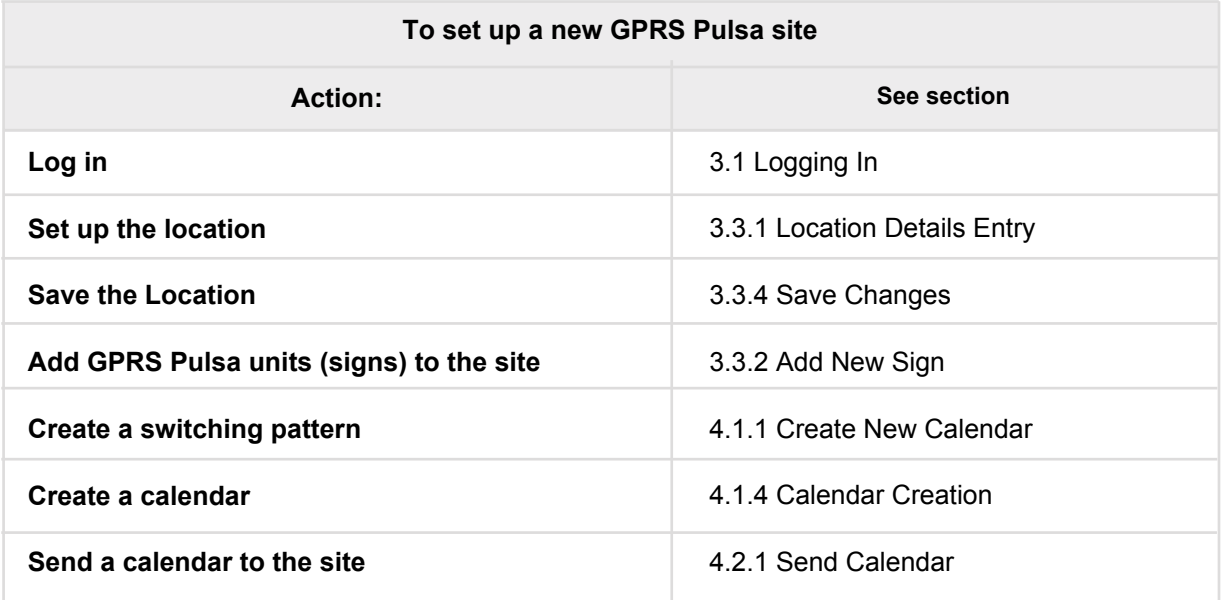

### **2.5.2 To Send a Command Direct from the Web site**

TABLE 2 SEND A COMMAND DIRECT FROM THE WEB SITE

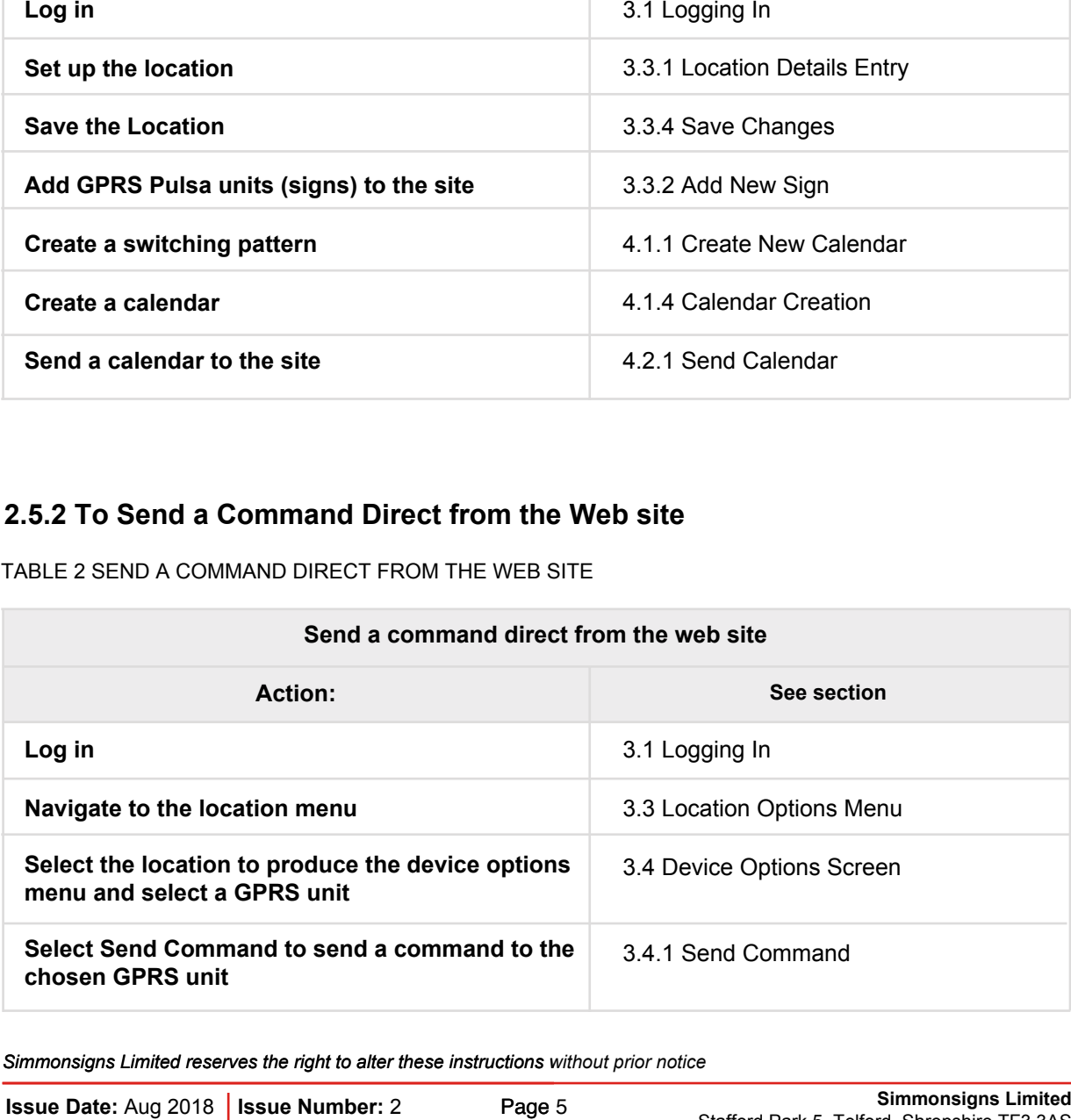

### **2.5.3 To Check Function**

TABLE 3 CHECKING UNIT FUNCTION

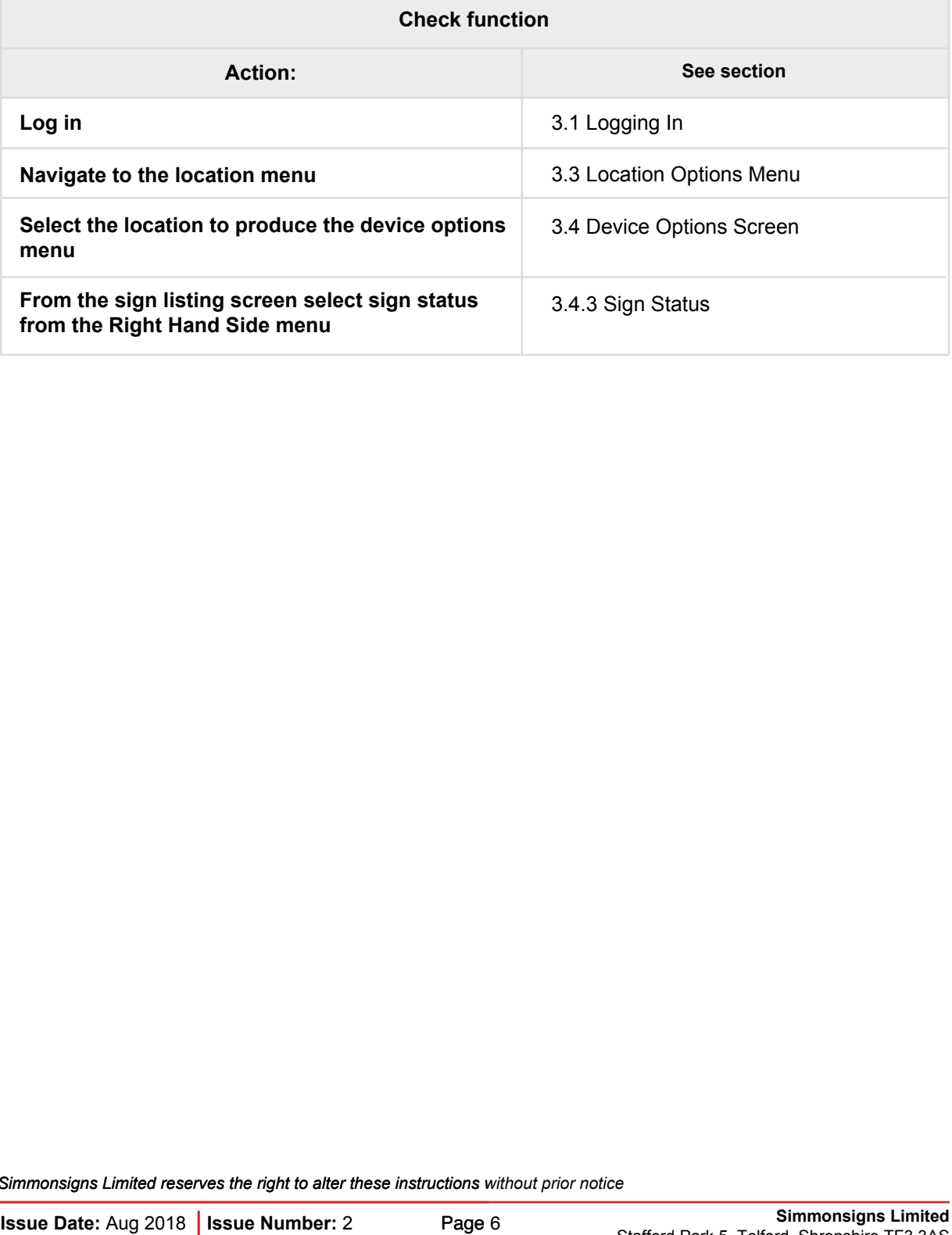

### **3 OPERATION**

### **3.1 Logging In**

To log in to the GPRS Pulsa web site the user will require a user name and a password. These can only be obtained from Simmonsigns. Please call 01952 293333 or email sales@simmonsigns.co.uk to obtain your user name and password.

The Web Site is located at:-http://gprs.simmonsigns.co.uk

Typing the above URL address in to a compatible browser will bring up the Security Checkpoint. This is shown below.

Please note only the password is case sensitive

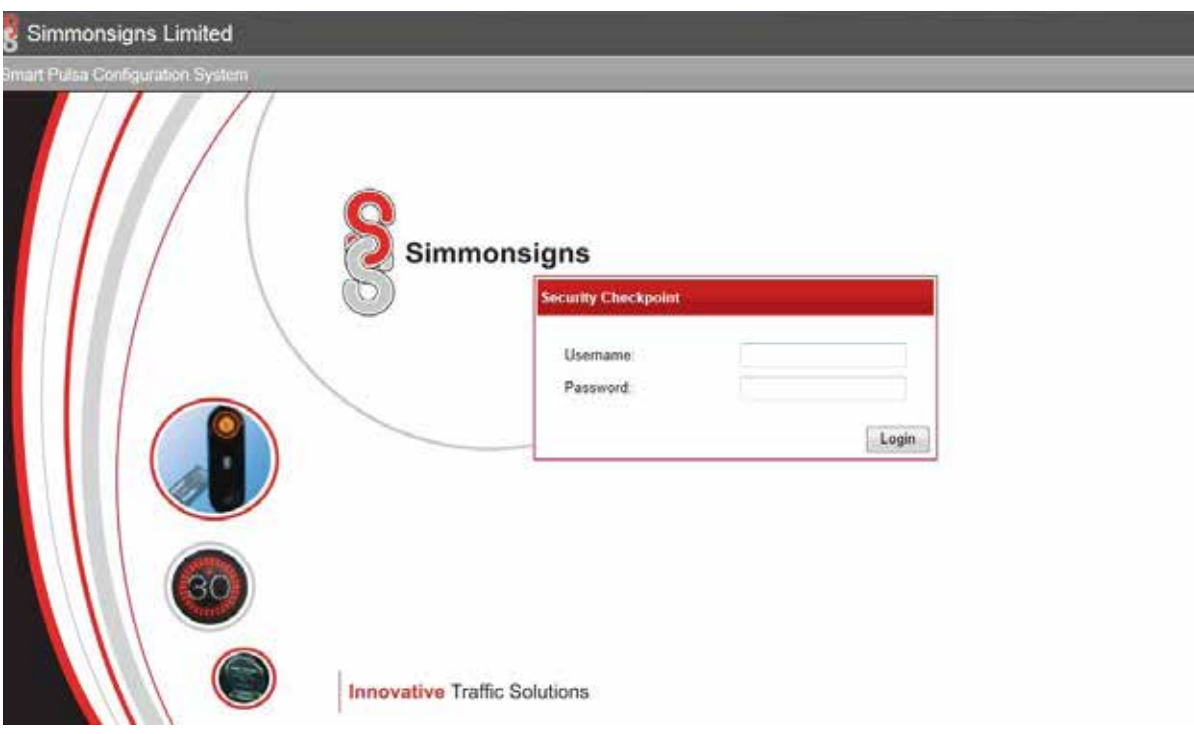

FIGURE 3 SECURITY CHECK SCREEN - THIS SCREEN PROVIDES SECURITY ACCESS CONTROL FOR THE<br>WEB SITE<br>Simmonsigns Limited reserves the right to alter these instructions without prior notice<br>Issue Date: Aug 2018 | Issue Number: 2 WEB SITE

Successfully entering login details produces the following screen

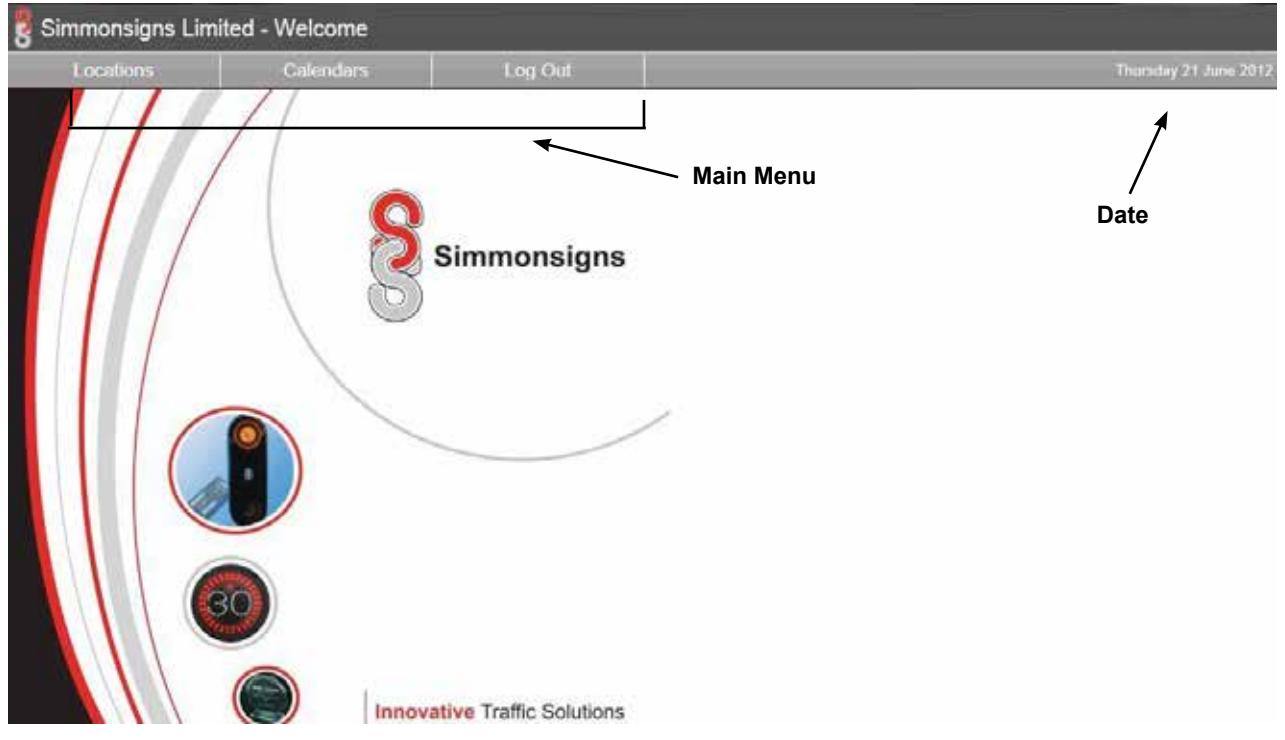

The user is identified in the bottom left hand corner of the screen and the main menu options become available.

### **3.2 Main Menu Options**

The main menu appears after logging in. The menu options offered from the home screen (horizontal menu) are:

TABLE 4 MAIN MENU

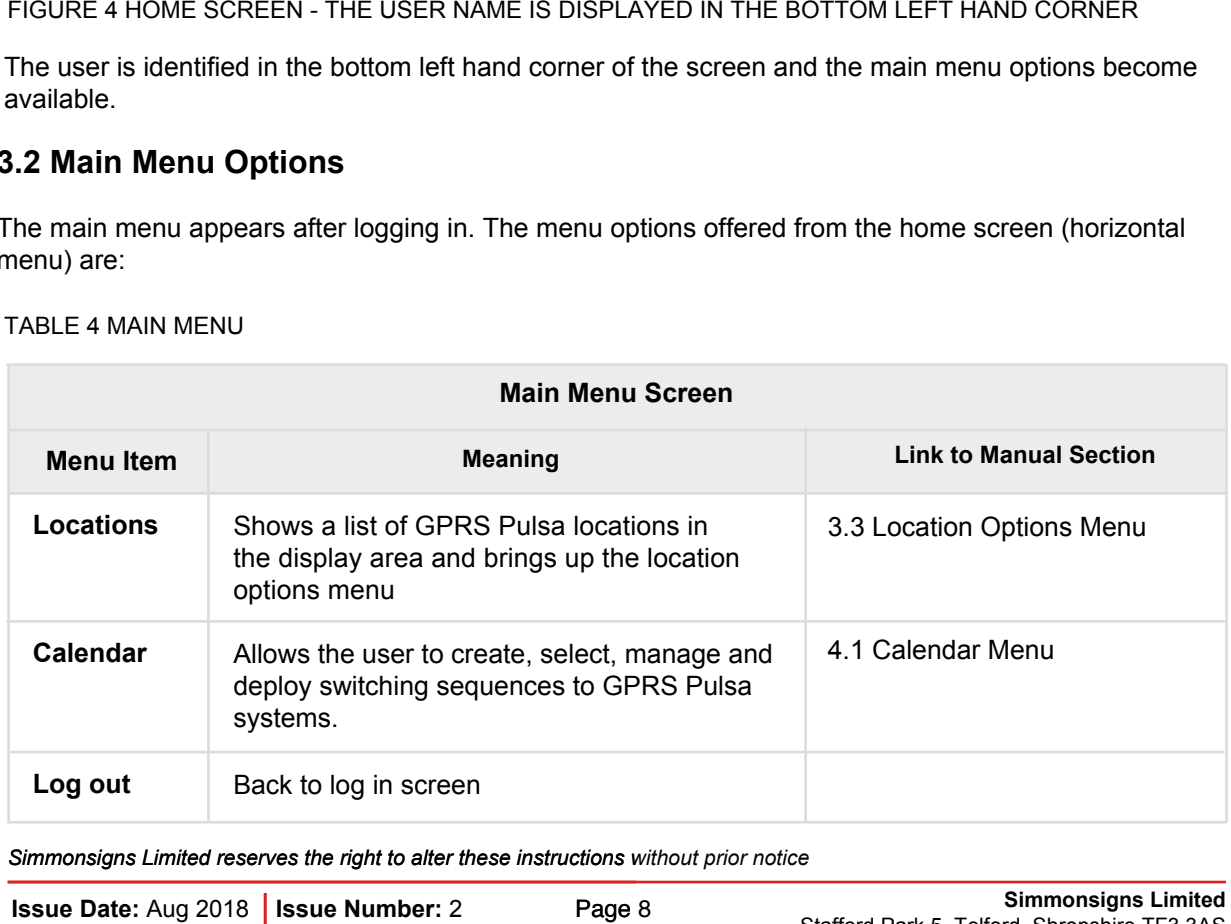

| Simmonsigns Limited - Welcome               |                                                                |                                 |                        |                  |                                      |
|---------------------------------------------|----------------------------------------------------------------|---------------------------------|------------------------|------------------|--------------------------------------|
| Calendars<br>dealers.                       | <b>Log Out</b>                                                 |                                 |                        |                  | <b>Bursday 21 June 201</b>           |
| <b>Location Options</b><br>A&t New Location | <b>Location Listing: Simmoesigns Demo</b>                      |                                 |                        |                  |                                      |
| Clese                                       | Location Name<br>Nem<br>George School                          | Address<br><b>Central Park</b>  | Town / City<br>Telford | Cessity<br>Shrop | Postcode<br>TF3 RH <sub>2</sub><br>۰ |
|                                             | <b>Albert School</b>                                           | East Park                       | Telford                | Shrop            | TF1 RH4<br>医                         |
|                                             | <b>Charles Academy</b>                                         | <b>West Park</b>                | Telford                | Shrop            | $\overline{\mathcal{R}}$<br>TF2 HR3  |
|                                             | signs for that location                                        | Clicking location will show the |                        |                  |                                      |
|                                             |                                                                |                                 |                        |                  |                                      |
|                                             | From this position the user can access the options in table 5. |                                 |                        |                  |                                      |
| FIGURE 5 LOCATION OPTIONS SCREEN            |                                                                |                                 |                        |                  |                                      |

FIGURE 5 LOCATION OPTIONS SCREEN

#### TABLE 5 LOCATION OPTIONS TABLE

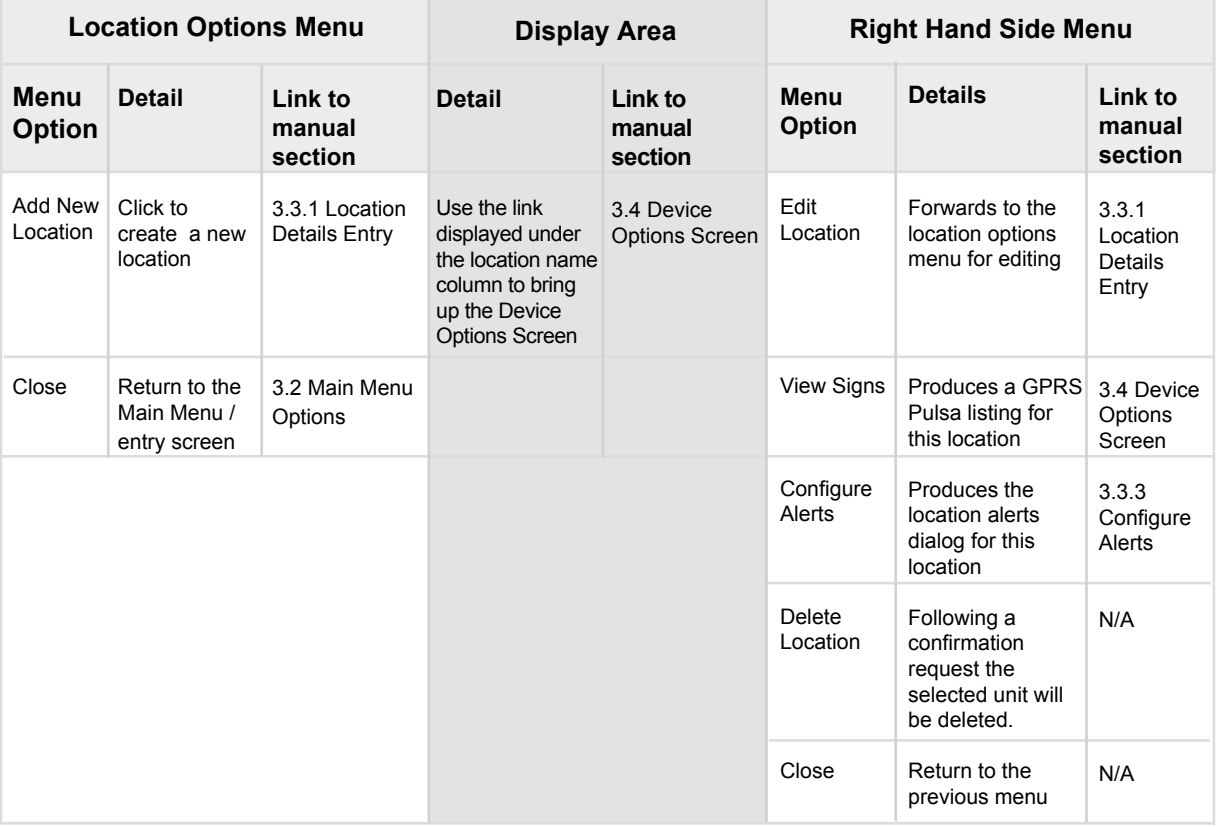

### **3.3.1 Location Details Entry**

The location options menu is used to create a new location or edit an existing sign.

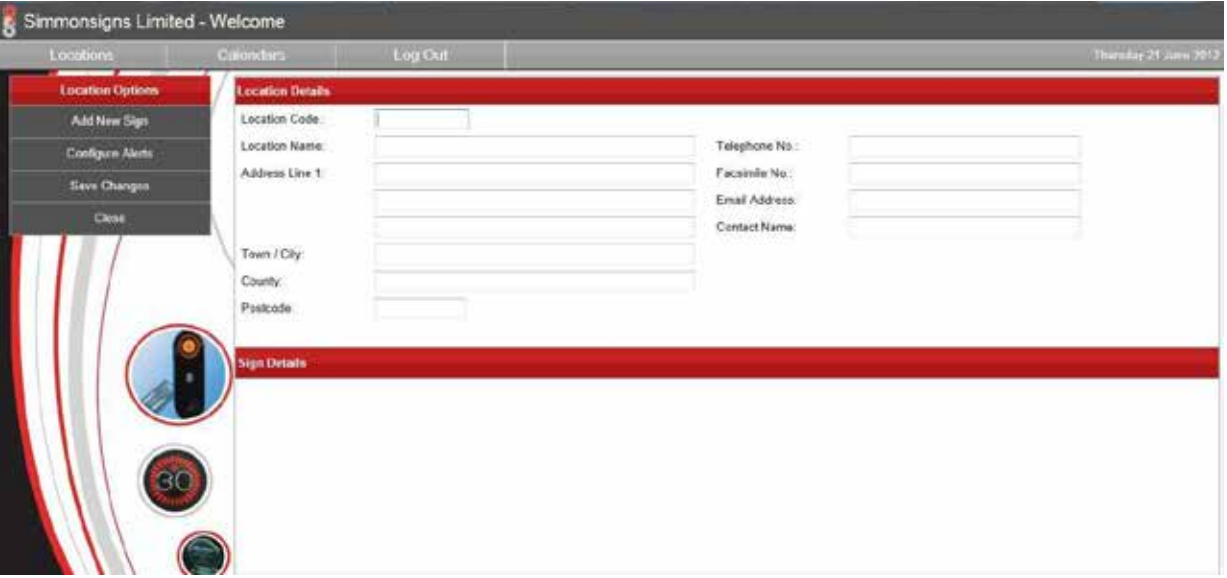

FIGURE 6 LOCATION DETAILS ENTRY FORM

#### Information entered in the Location Details table is:-

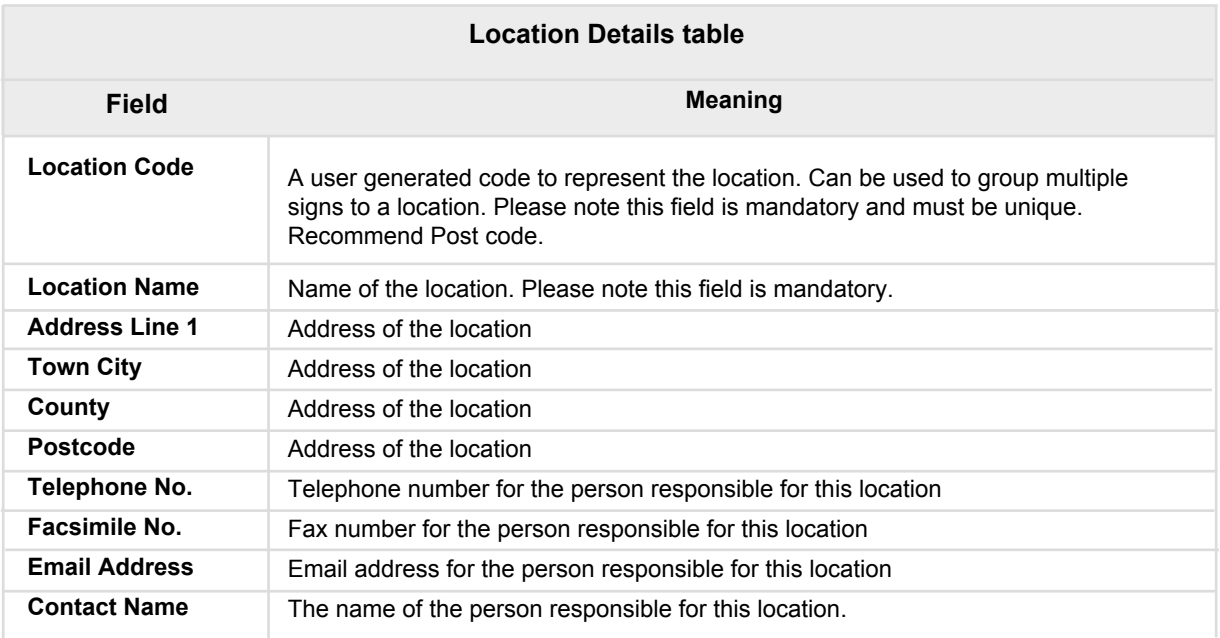

Other options available from this screen are:-

#### TABLE 7 LOCATIONS OPTIONS SCREEN

![](_page_12_Picture_289.jpeg)

### **3.3.2 Add New Sign**

This option allows the user to add a sign to a location. Selecting Add New Sign produces the following screen:-

![](_page_13_Picture_175.jpeg)

FIGURE 7 CREATE NEW DEVICE DIALOG BOX

The information has the meaning defined in the table below.

#### TABLE 8 CREATE NEW DEVICE TABLE

![](_page_13_Picture_176.jpeg)

After entering data, selecting OK will save and the Location Option Screen will appear and the sign will be assigned to the location.

Simmonsigns Limited reserves the right to alter these instructions without prior notice Statistics Park 5, Telford, Shropshire Telford, Shropshire Telford, Shropshire T

### **3.3.3 Configure Alerts**

This option allows the user to set up the response of the individual GPRS unit to potential error conditions. The user can select to be informed of these conditions using SMS Text messages or email or both. Up to 3 addresses or numbers can be informed of each condition.

![](_page_14_Picture_68.jpeg)

FIGURE 8 CONFIGURE ALERTS DIALOGUE

The alerts available are detailed in the table below.

TABLE 9 ALERT SETTINGS

![](_page_15_Picture_152.jpeg)

![](_page_15_Picture_153.jpeg)

FIGURE 9 CONFIGURE ALERTS DIALOGUE COMPLETED

*Simmonsigns Limited reserves the right to alter these instructions without prior notice*

**Issue Date: Aug 2018 | Issue Number: 2** 

### **3.3.4 Save Changes**

Use the Save changes menu option to commit the changes to the database and save the changes.

### **3.4 Device Options Screen**

The device options menu is displayed when a location has been selected. The menu offers options for communicating with individual signs within a location.

A typical device options screen is shown below:-

![](_page_16_Figure_6.jpeg)

FIGURE 10 DEVICE OPTIONS SCREEN

Options available from the device options screen are detailed below.

#### TABLE 10 DEVICE OPTIONS SCREEN OPTIONS

![](_page_17_Picture_275.jpeg)

### **3.4.1 Send Command**

This menu option facilitates the sending of commands direct to the GPRS Pulsa units. The commands offered to the user are low level commands intended for configuring and testing.

From the following screen the user can select one of several activities from the drop down box. These options are described in Table 11 below.

Please note that with one exception (when using a Simmonsigns supplied roaming SIM card) these commands are sent using SMS text messages over the GSM network.

![](_page_18_Picture_77.jpeg)

FIGURE 11 SEND COMMAND SCREEN

The commands are detailed in the section below.

![](_page_19_Picture_178.jpeg)

![](_page_19_Picture_179.jpeg)

### **3.4.3 Sign Status**

This option produces a report summarising the status of the selected GPRS units in a summary panel similar to that shown below:

![](_page_20_Picture_3.jpeg)

#### FIGURE 12 DISPLAY OF SIGN STATUS

The summary panel produces a list of information representing a subset of the information that is available under the Analyse Data option. For an explanation of these items see Analyses data section later in the next section of this manual.

The communication status is displayed at the bottom of the dialog box, in the example shown the communication is shown as a green tick with the comment "The Sign is communicating as expected" which indicates correct operation.

### **3.4.4 Analyse Data**

Selecting this option presents the user with detailed information relating to the selected unit. The screen containing this information is shown below:

|                   | <b>Calondars</b>                | Log Out                 |             |           |                      |             |              |                  |                |
|-------------------|---------------------------------|-------------------------|-------------|-----------|----------------------|-------------|--------------|------------------|----------------|
|                   | <b>Analyse Sign: Solar Unit</b> |                         |             |           |                      |             |              |                  |                |
| <b>Item</b>       | <b>Date Processed</b>           | <b>Unit Date</b>        | Event       | Cluster 1 | Cluster <sub>2</sub> | Op. Mode    | Filename     | <b>File Date</b> | ۸              |
| 1                 | 26/06/2012 14:00:49             | 26/06/2012 14:00        | Update      | <b>OK</b> | OK.                  | OFF         | Solar        | 26/04/2012 15:27 |                |
| $\ddot{z}$        | 26/06/2012 13:00:45             | 26/06/2012 13:00        | Update      | OK.       | 0K                   | OFF         | Solar        | 26/04/2012 15:27 |                |
| š                 | 26/06/2012 12:01:01             | 26/06/2012 12:00        | Update      | <b>OK</b> | <b>OK</b>            | Calendar On | Solar        | 26/04/2012 15:27 |                |
| 4                 | 26/06/2012 11:00:45             | 26/06/2012 11:00        | Update      | OK.       | <b>OK</b>            | OFF         | Solar        | 26/04/2012 15:27 |                |
| 5                 | 26/06/2012 10:01:04             | 26/06/2012 10:00        | Update      | OK        | OK                   | Calendar On | Solar        | 26/04/2012 15:27 |                |
| 6                 | 26/06/2012 09:00:46             | 26/06/2012 09:00        | Update      | OK        | <b>OK</b>            | Calendar On | Solar        | 26/04/2012 15:27 |                |
| 7                 | 26/06/2012 08:15:24             | 26/06/2012 08:15        | Manual      | OK        | OK                   | Calendar On | Solar        | 26/04/2012 15:27 |                |
| 8                 | 26/06/2012 08:00:49             | 26/06/2012 08:00        | Update      | OK        | OK                   | OFF         | Solar        | 26/04/2012 15:27 |                |
| 9                 | 26/06/2012 07:09:06             |                         | PowerOn     | Unknown   | Unknown              | OFF         |              |                  |                |
| 10                | 26/06/2012 07:00:45             | 26/06/2012 07:00        | Update      | OK        | OK                   | OFF         | Solar        | 26/04/2012 15:27 |                |
| 11                | 26/06/2012 06:00:48             | 26/06/2012 06:00        | Update      | OK        | OK                   | OFF         | Solar        | 26/04/2012 15:27 |                |
| 10.               | 36 IDC DOMESTIC: ADDITION       | 30/02/2012 12:00<br>m   | Lindate     | CW        | ow                   | OEE         | <b>Daler</b> | TC-31 CHRISTING  | $\blacksquare$ |
| <b>Start Date</b> | 26/06/2012<br>m                 | 26/06/2012<br>End Date: | 围<br>Filter |           |                      |             |              | Close.           |                |

FIGURE 13 EXAMPLE OF ANALYSE DATA SCREEN

Using the start date and end controls to set filter conditions and then using the filter control button the user can acquire detailed information relating to the performance of individual units through a set time period. This information is described in the table below.

#### TABLE 11 SEND COMMAND OPTIONS

![](_page_22_Picture_254.jpeg)

#### TABLE 11 SEND COMMAND OPTIONS

![](_page_23_Picture_216.jpeg)

### **3.4.5 Delete Sign**

Following confirmation from the user this option allows deletion of the chosen GPRS Pulsa unit.

### **4 CALENDAR MENU**

The Simmonsigns GPRS Pulsa system contains an on-board clock and calendar and an on-board set of ON/OFF switching times (known as switching patterns) to control the Pulsa. The ON/OFF switching times are set using the Web Interface and automatically downloaded to the GPRS Pulsa using the Internet and the GPRS Network.

Up to two years of switching sequences can be retained on-board on the unit meaning the system can operate for up to two years without a communication link.

Switching patterns comprise of up to 8 switching patterns each consisting of up to 5 blocks of ON and OFF switching sequences.

Switching calendars apply the switching pattern to a specific date. The Web-based system incorporates simple but powerful controls to allocate switching patterns to dates.

### **4.1 Calendar Menu**

From the main menu select the Calendars option. This will produce a list of available calendars and new menu options in the calendar options screen:-

![](_page_24_Picture_8.jpeg)

FIGURE 14 CALENDAR OPTIONS SCREEN

This screen offers the following options:-

#### TABLE 13 CALENDAR OPTIONS SCREEN

![](_page_25_Picture_290.jpeg)

### **4.1.1 Create New Calendar**

This option enables creation or editing of a switching pattern.

Note that to edit a calendar the user can click on the blue highlighted Calendar Name. This will bring up the switching pattern for editing. Follow the instruction below in the Switching Pattern Creation section to change or create a new switching pattern.

![](_page_26_Picture_102.jpeg)

FIGURE 15 SWITCHING PATTERN CREATION

#### **Instructions for creating a calendar:-**

- Begin by entering a calendar name
- Enter a name in the description field for the switching pattern
- Enter ON and OFF times in the appropriate fields using a 24 hour clock format. Use the tab key to move easily between the boxes. NOTE: Times must be entered in sequence (early to later) for a single day and the ON time must be earlier than the corresponding OFF time. If times are entered out of sequence the user will receive an error message.
- Periodically save the settings. As the data is stored within the database at the web server a good tip is to use the save when happy in case of loss of internet connection

#### TABLE 14 CALENDER OPTIONS MENU

![](_page_27_Picture_129.jpeg)

### **4.1.2 Delete Calendar**

Selecting this option allows removal of a switching pattern. The user will be asked to confirm the operation prior to completion.

### **4.1.3 Calendar Creation**

Selecting Calendar from the Calendar Options menu allows the user to assign switching patterns to a calendar.

Selecting the Calendar option produces the following screen:-

![](_page_28_Picture_69.jpeg)

FIGURE 16 CALENDAR SCREEN

This screen features the controls detailed in the table below.

![](_page_29_Picture_188.jpeg)

![](_page_29_Picture_189.jpeg)

Setting the calendar dates and clicking the Apply control results in the days set by the date controls becoming selected and highlighted grey to show the selected dates.

![](_page_30_Figure_2.jpeg)

FIGURE 17 CALENDER DATES SET AND APPLIED

The user can then apply a switching pattern to those dates by clicking on the switching pattern control to select the appropriate switching pattern. As shown in the figure below the highlighting changes from grey to indicate the switching pattern that has been applied.

![](_page_31_Figure_2.jpeg)

FIGURE 18 CALENDAR WITH SWITCHING PATTERN APPLIED

Other options from this screen are discussed in the table below.

TABLE 16 CALENDER OPTIONS MENU

![](_page_31_Picture_222.jpeg)

### **4.1.4 Save Calendar**

When finished creating the switching patterns use the Save Calendar menu item to save the calendar. This saves the calendar to the local database and makes it available for deployment. It does not deploy or the calendar to the GPRS Pulsa units. See the section under Send Calendar for instructions on how to deploy the calendar.

Select close to return to the Calendar Options menu.

### **4.2 Deployment Options Menu**

Selecting Send Calendar brings up the deployment options menu. The table below shows the options available under deployment options menu.

![](_page_32_Picture_6.jpeg)

FIGURE 19 CALENDAR DEPLOYMENT SCREEN

The calendar deployment screen offers the options below:-

#### TABLE 17 CALENDAR DEPLOYMENT SCREEN

![](_page_33_Picture_225.jpeg)

### **4.2.1 Send Calendar**

The display area will indicate the signs available for calendar deployment. To send a calendar follow the steps below:-

- Select the signs to receive the calendar using the check box to the left of the sign name
- The drop down box at the top of the display area allows selection of the Calendar to be deployed
- Select Send Calendar
- The Calendar Progress Monitor dialog box appears
- The system will now upload the calendar from the website over the GPRS network to the selected sign(s)
- On completion the Calendar Progress Monitor dialog box will display a message indicating the success or failure of the operation
- The GPRS Pulsa unit will flash twice in quick succession when starting to receive the calendar and will flash again when received

#### **NOTE**

To deploy a calendar to a single GPRS unit typically takes 30 seconds. The system will time out if the process is taking too long. To deploy the calendar to less than 4 units 2 minutes are allowed before the operation times out, for over 4 the time allowed increases proportionally.

### **4.2.2 Retrieve calendar**

Selecting this option produces the Sign Calendar Query screen as shown in the figure below.

![](_page_35_Picture_106.jpeg)

Clicking on one of the displayed signs will begin retrieval of the calendar from that sign. The Calendar Progress Monitor will be displayed indicating the progress of the activity. The sign will be contacted over the GPRS network and the calendar uploaded for inspection.

If the sign cannot be contacted, the user will be informed that the calendar has failed to deploy after a 2 minute interval.

If the calendar is successfully retrieved, after the dialog box closed the Calendar Options \ Switching Patterns menu is displayed. See section 4.1.1 for further details. To preserve calendar versions the downloaded calendar name will be changed by suffixing the date to the end of the filename.

NOTE: Calendars can only be retrieved from a functional unit (displaying a green icon) and from a single unit at a time.

FIGURE 20 RETRIEVE CALENDAR SCREEN

### **5 ACTIVATION USING TEXT MESSAGE**

The GPRS Pulsa can be turned on and off by sending a text message from any mobile phone. The following sequences illustrate the command structure. These should be sent to the GPRS Pulsa voice number.

TABLE 18 GPRS PULSA TEXT COMMANDS

![](_page_36_Picture_125.jpeg)